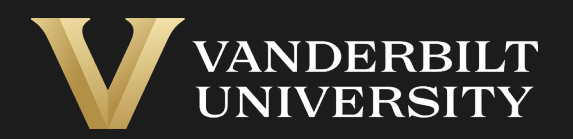

### EHS Assist **Radioactive** Waste Collection Request Guide

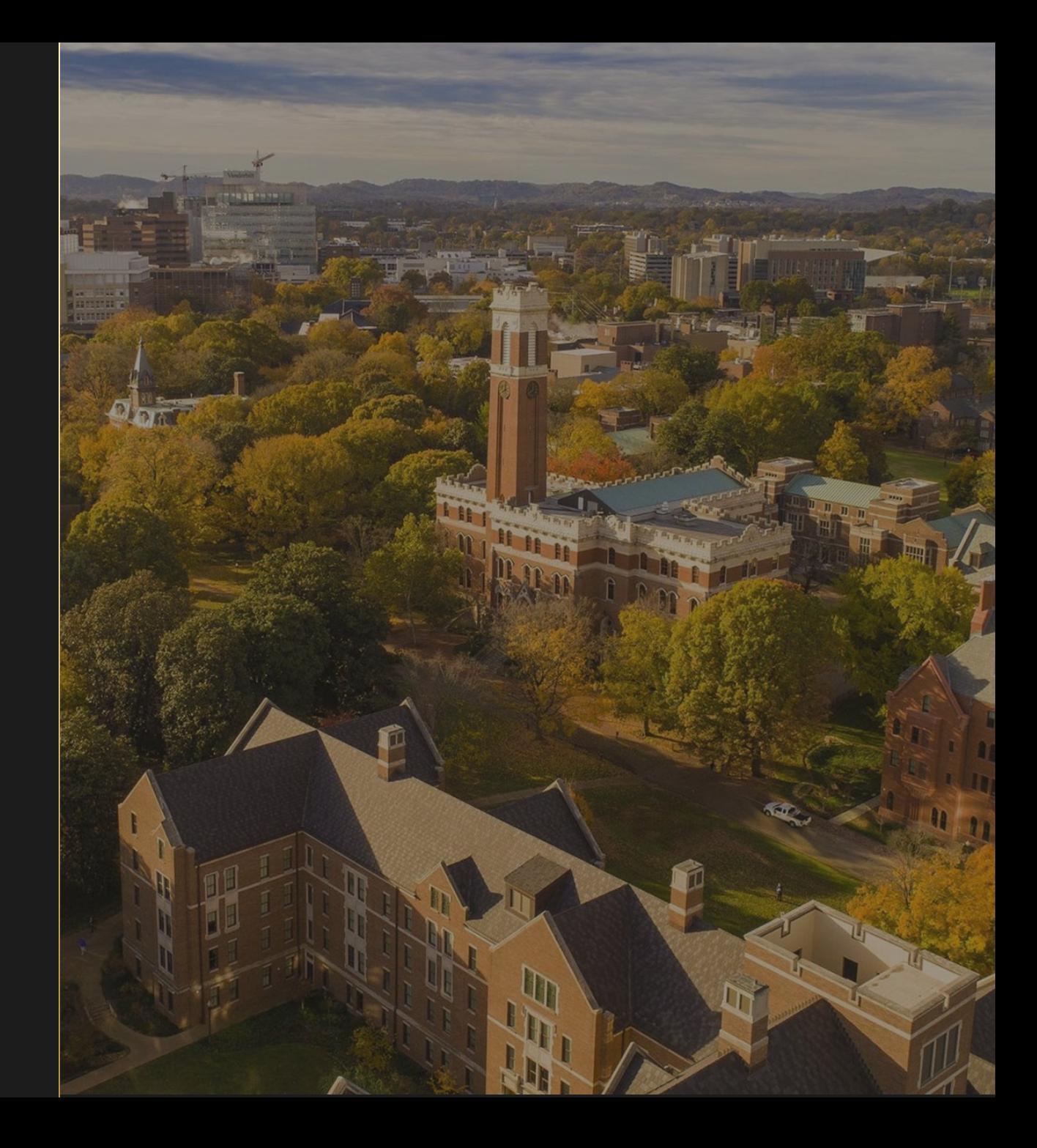

# Table of Contents

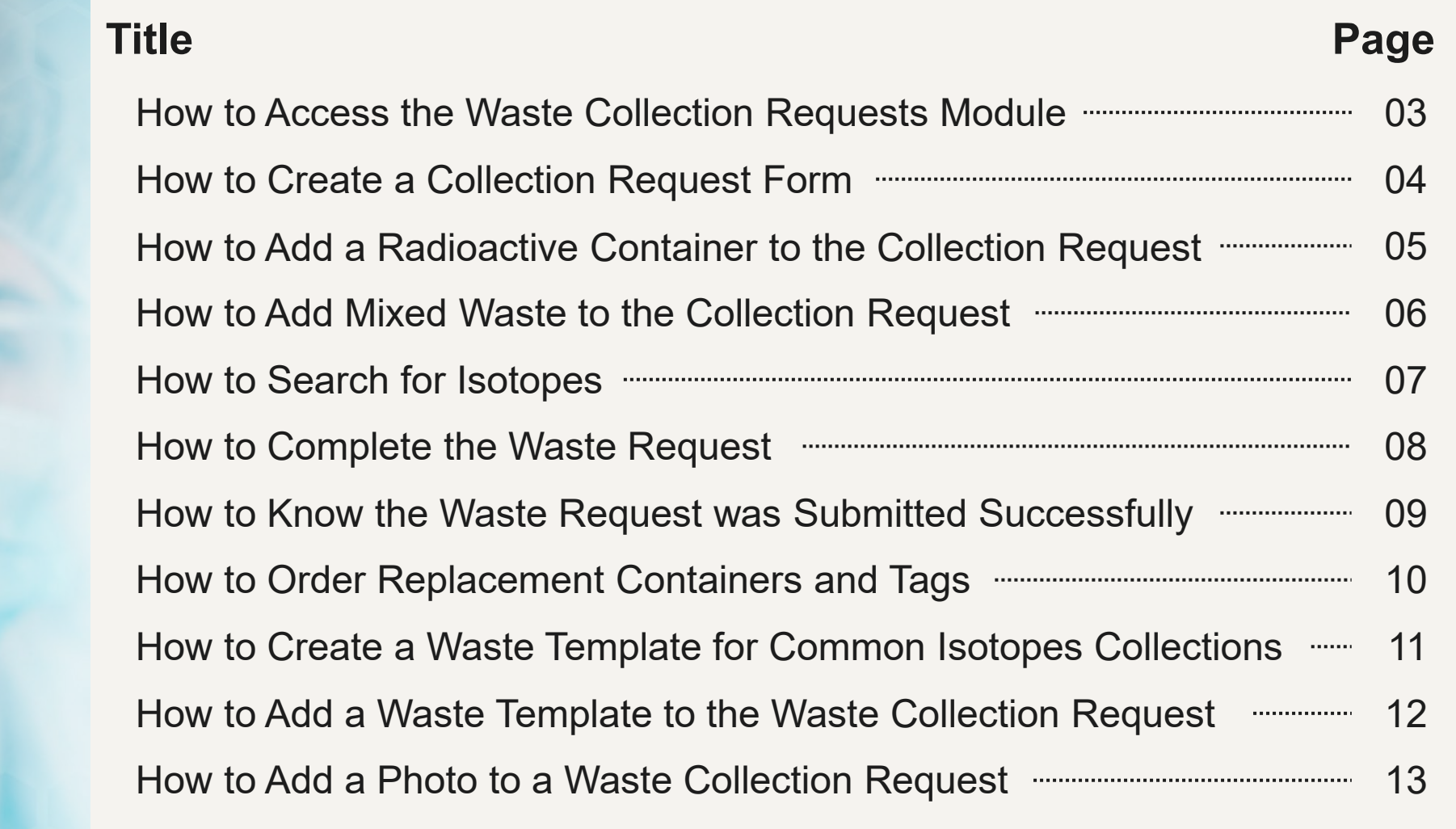

# How to Access the Waste Collection Request Module

33

### Login into EHS Assist - **[https://ehsa.vanderbilt.edu](https://ehsa.vanderbilt.edu/)**

<span id="page-2-0"></span>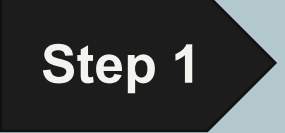

- **For Vanderbilt University individuals**, use your VUNetID and VU password, along with the Duo app for authentication
- **For VUMC individuals**, use your VUMC email and you will be taken to the VUMC SSO page for authentication.

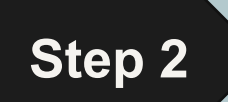

**Step 2** From the EHSA Homepage, select the **Waste Collection Request** icon.

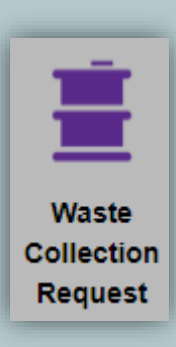

### How to Create a Collection Request Form

<span id="page-3-0"></span>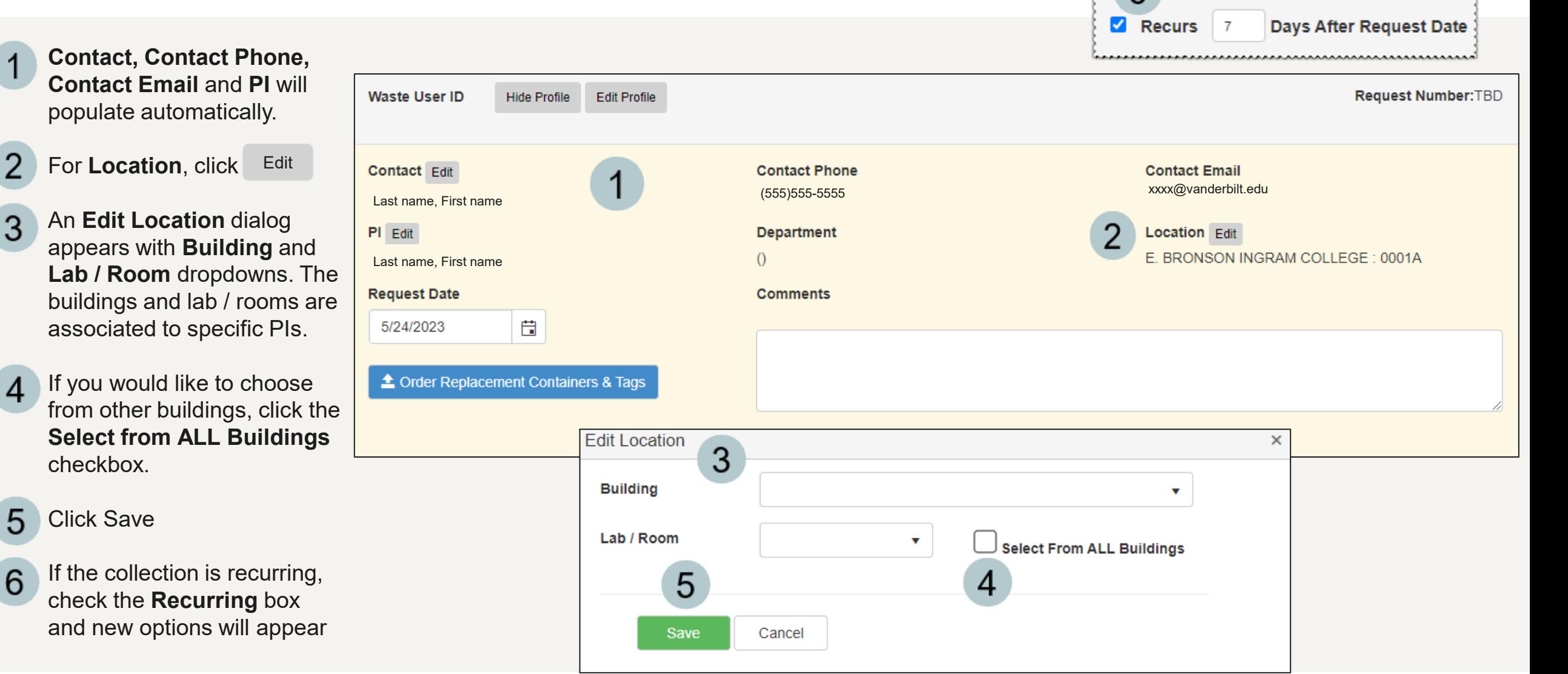

# <span id="page-4-0"></span>How to Add a Radioactive Container to the Collection Request

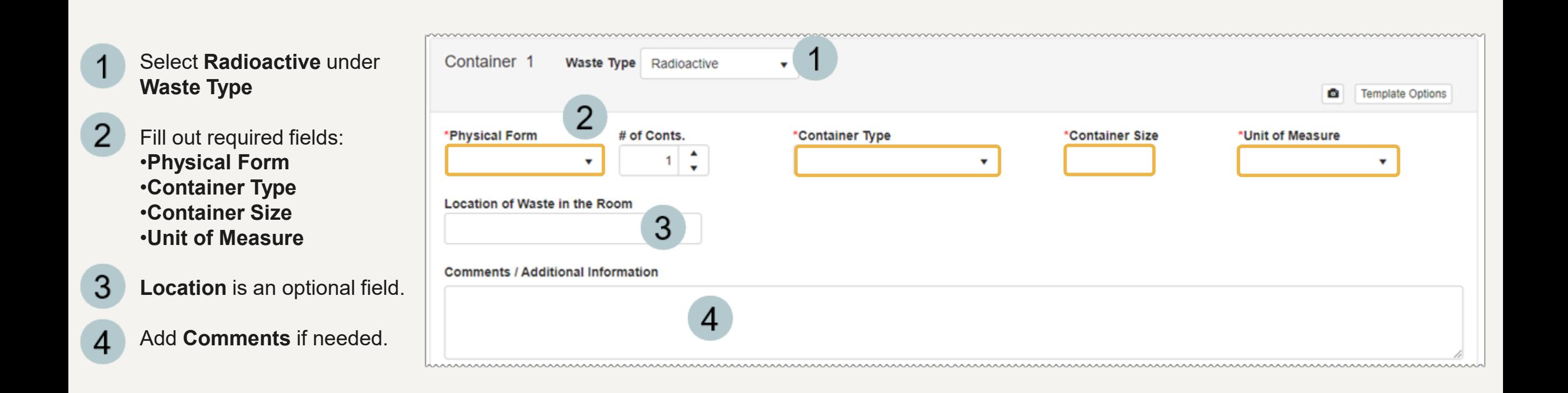

## How to Add Mixed Waste to the Collection Request

<span id="page-5-0"></span>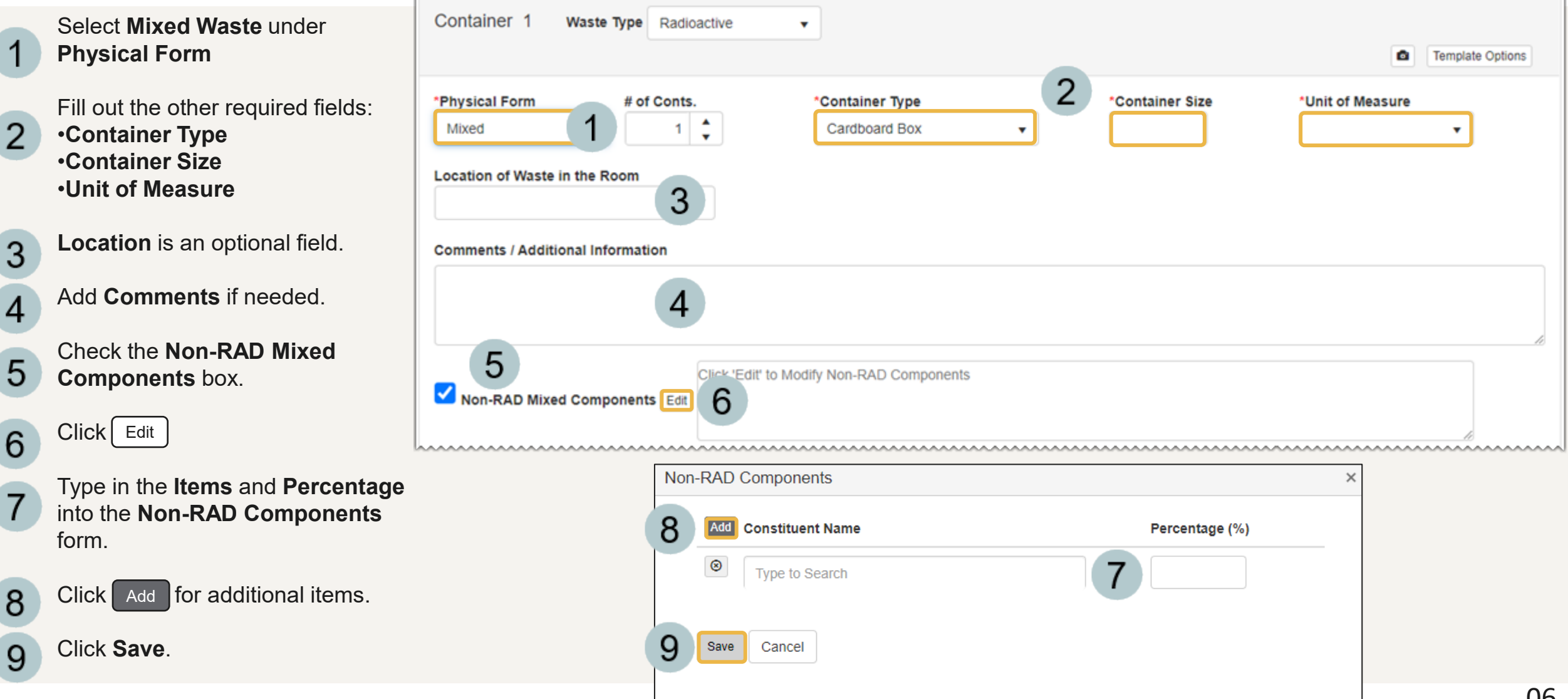

# How to Search for Isotopes

<span id="page-6-0"></span>There are two ways to search for an isotope to add to a container:

- 1
- *Autocomplete* click in the search box and begin typing

**Container Contents** 

بممخا

#### 2 *Dropdown -* Use the dropdown to see a populated list of isotopes to select from.

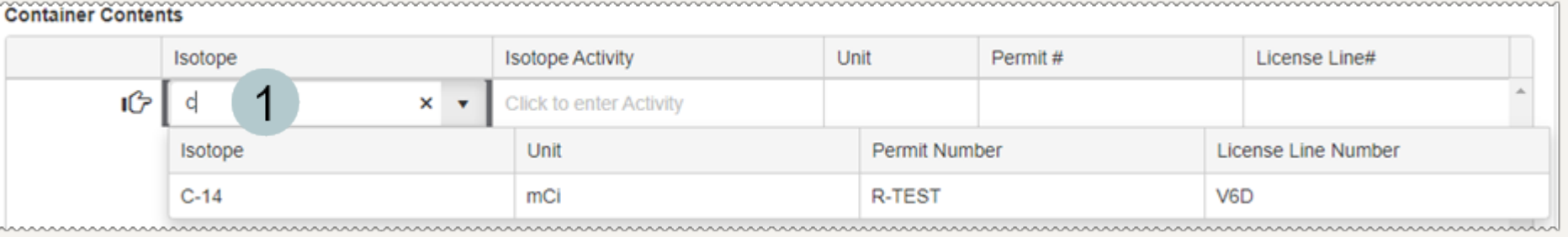

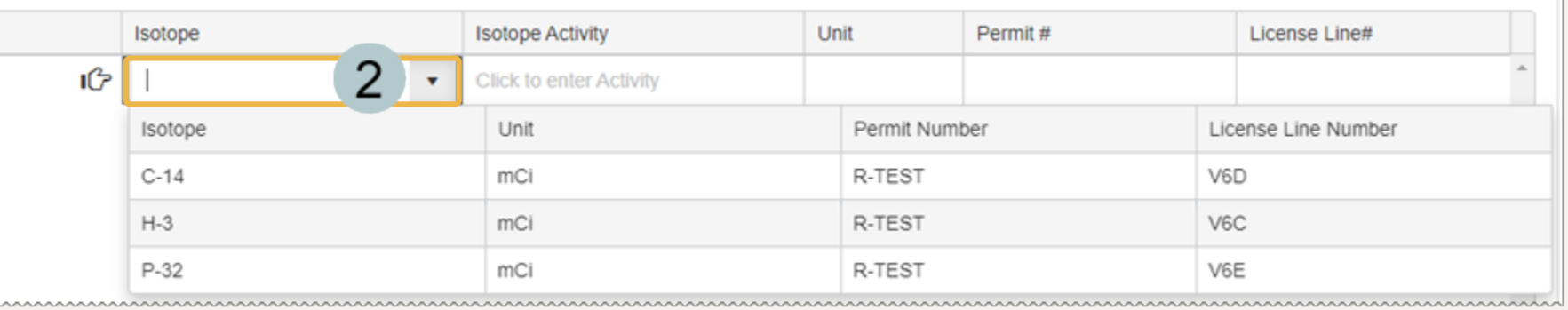

### <span id="page-7-0"></span>How to Complete the Waste Request

**Isotope Activity** 

Unit

Permit#

License Line#

V6D

 $0.05$ mCi R-TEST Remove  $C-14$  $\mathbb{C}^2$ Click to enter Isotope Click to enter Activity Enter the waste activity in the 1 **Isotope Activity** field and repeat these steps for any additional waste content entries. For more than one container, 2 click Add Additional Container and repeat these steps. 3 Once the request is complete, **Add Additional Container** click Save & Submit Save & Submit Cancel 3

**Container Contents** 

Isotope

### <span id="page-8-0"></span>How to Know the Waste Request was Submitted Successfully

Radioactive Waste Request Notification Email was sent successfully.

Once a request is submitted, you will receive an email confirmation.

- 2 Then you will be returned to the Waste Request page.
- From here, you have the option 3 to **Add**, **Edit**, **Delete** or **Duplicate** a request.

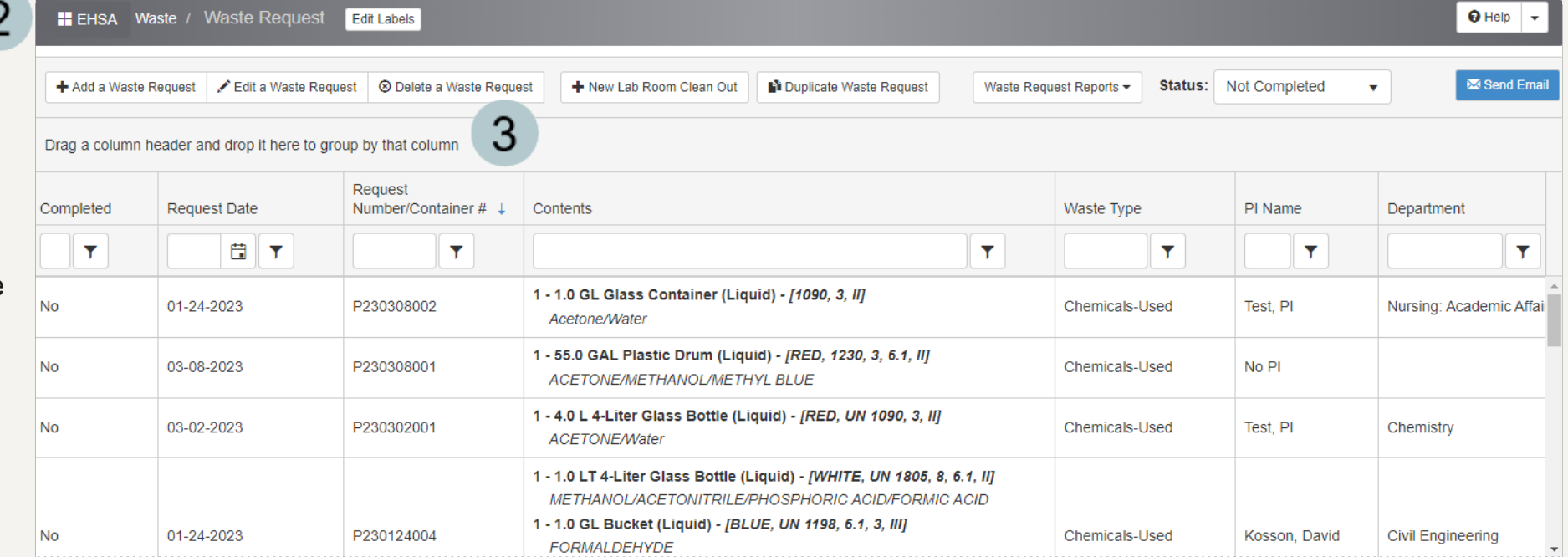

 $\times$ 

### How to Order Replacement Containers and Tags

<span id="page-9-0"></span>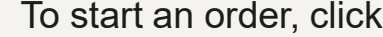

<sup>1</sup> Order Replacement Containers & Tags

Enter the quantity you  $\mathcal{P}$ need for each container type.

3

Click the Update button to return to the waste request entry page.

*The supply request will be sent along with your waste collection request submission.*

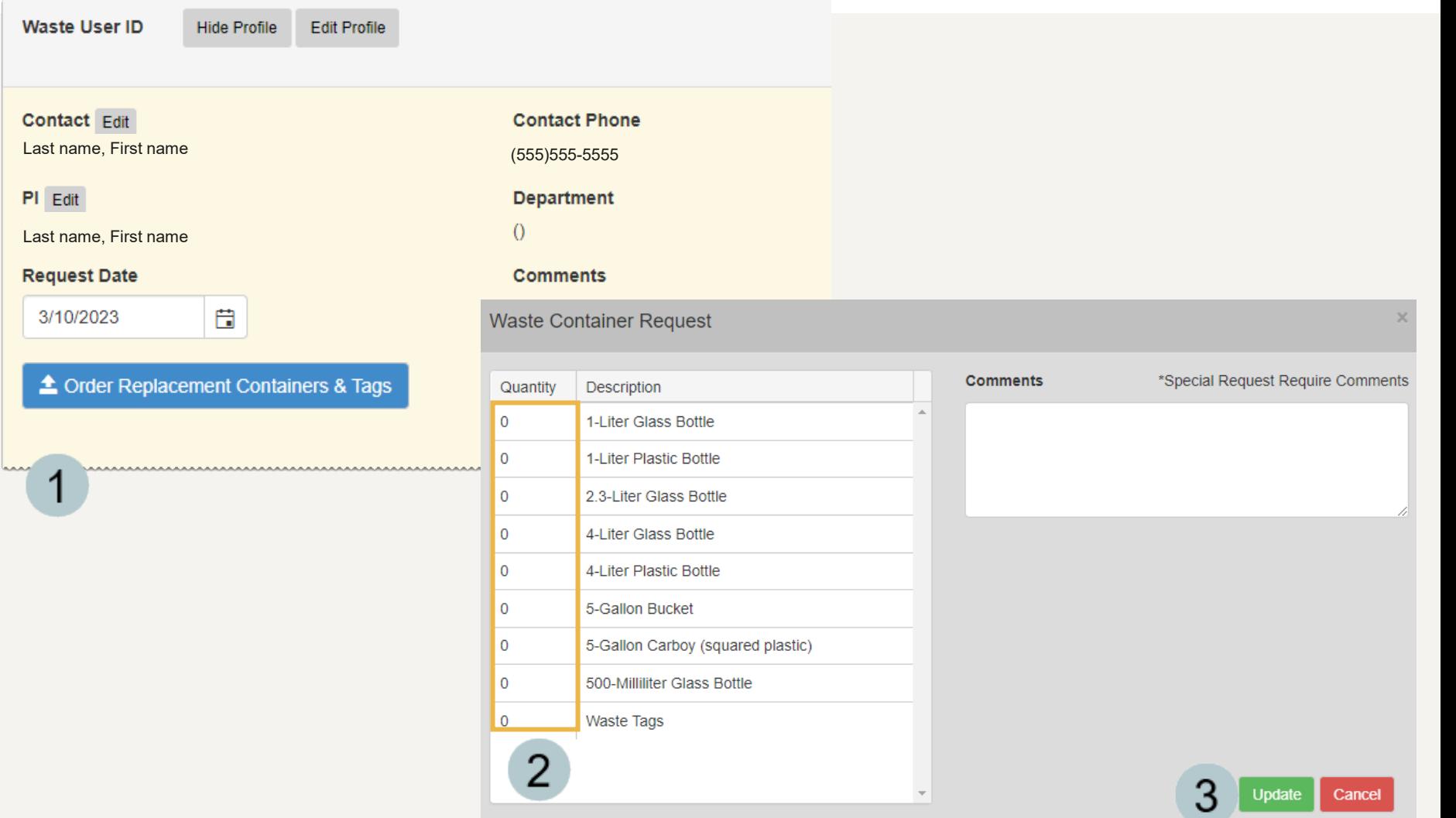

### How to Create a Waste Template for Common Isotopes Collections

<span id="page-10-0"></span>*A waste template can be setup as a shortcut to save time when requesting collections for chemical mixtures that are common in your lab.*

*The templates are available every time you use EHS Assist.*

- To create a waste template, begin filling out the **Container** form and the required fields.
- Add the **Isotope** and **Isotope Activity** to the **Container Contents** section.
- Once container contents are 3 populated, click Template Options
	- Add a template name and click the Update button.

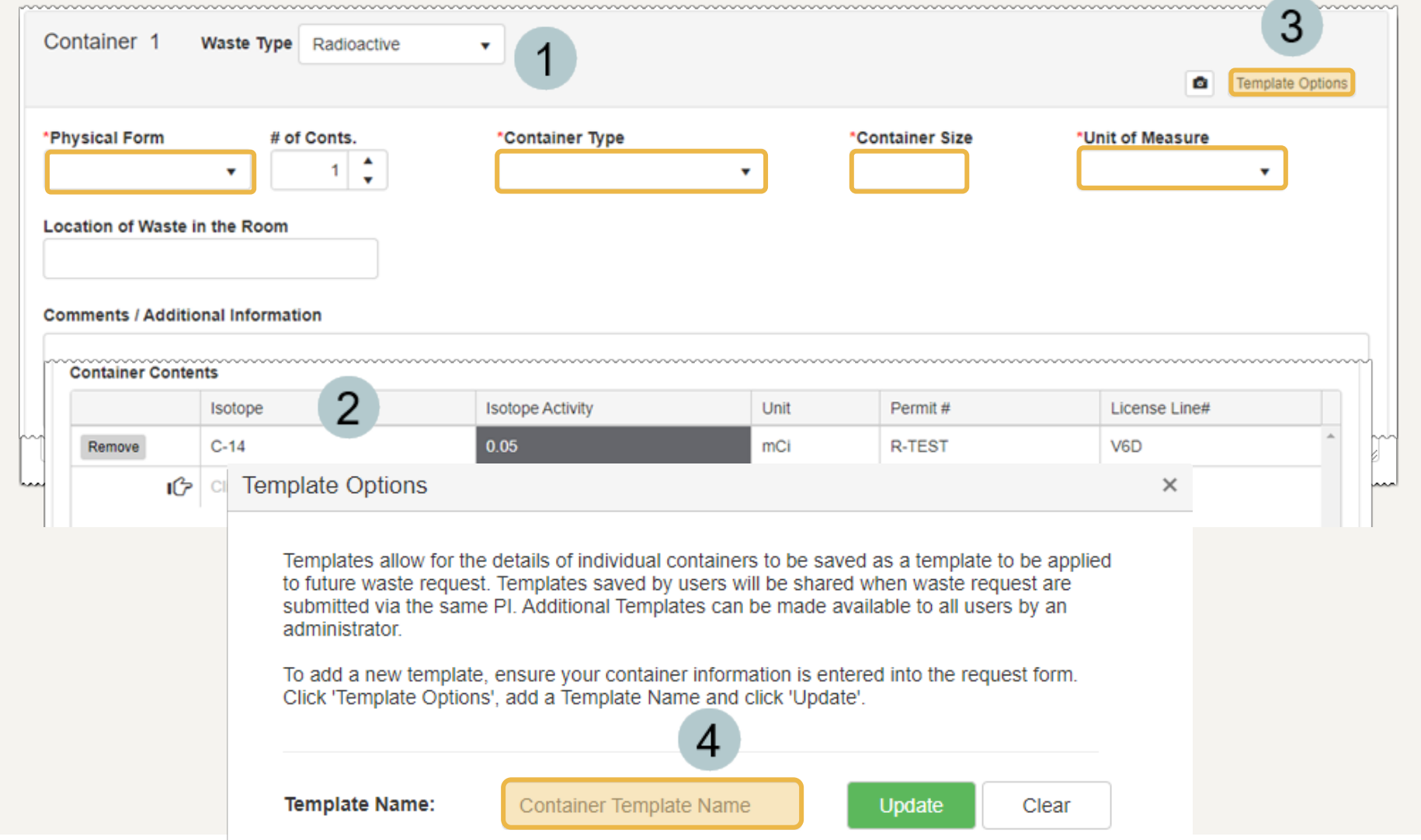

### How to Add a Waste Template to the Waste Collection Request

<span id="page-11-0"></span>*A waste template can be setup as a shortcut to save time when requesting collections for chemical mixtures that are common in your lab.*

*The templates are available every time you use EHS Assist.*

Template Options Click Select the template from the  $\overline{2}$ 

**Apply Template** drop down.

З **Click Apply** 

Once the template is applied, you will be ret the **Waste Collection Request** page with a isotope contents auto populated into the req

**WANNA** - C

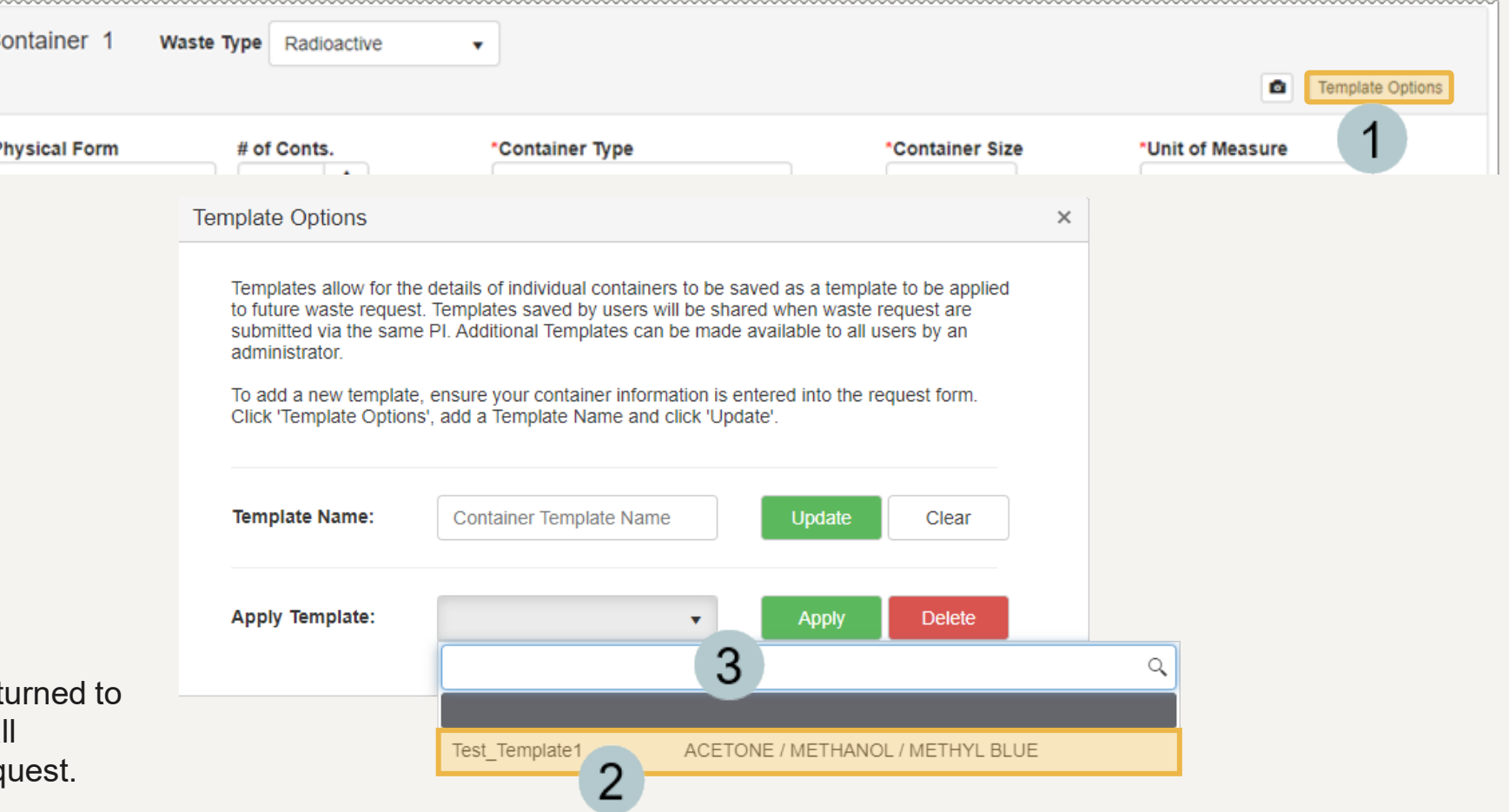

### How to Add a Photo to a Waste Collection Request

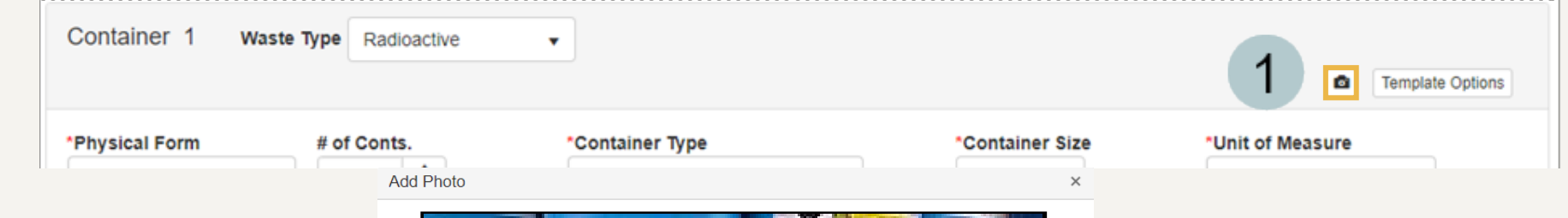

<span id="page-12-0"></span>Click the  $\bullet$  button.

2

3

If you have a camera connected to your device, it will show your camera's view here. From this screen click Take Picture to add the photo.

If you would prefer to add a pre-existing photo, click the Add Photo button and select the photo you want to add to the request.

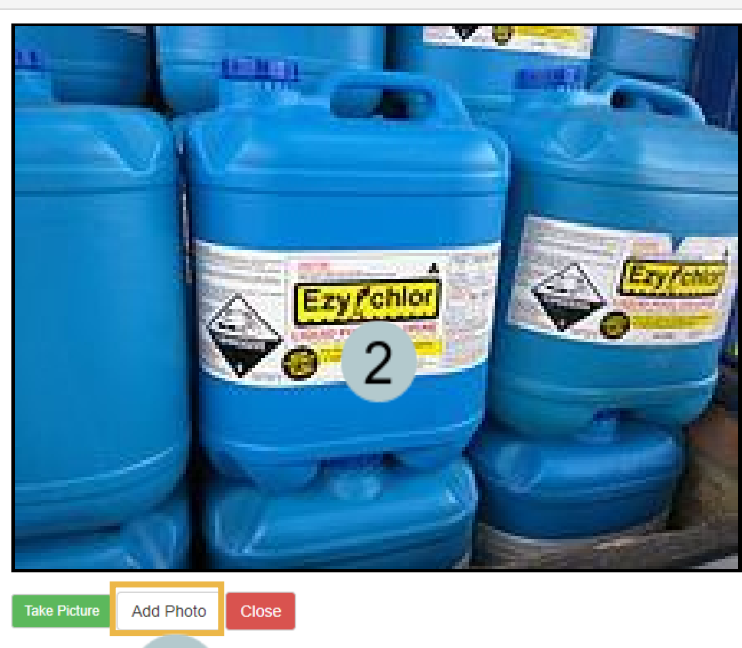

3

### EHS Assist – Additional Info

Find additional EHS Assist guides here:

**<https://www.vanderbilt.edu/ehs/ehsassist>**

With any questions, concerns or suggestions, contact the EHS Assist Administrator - [ehsa@vanderbilt.edu](mailto:ehsa@vanderbilt.edu)

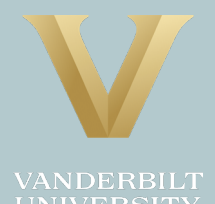